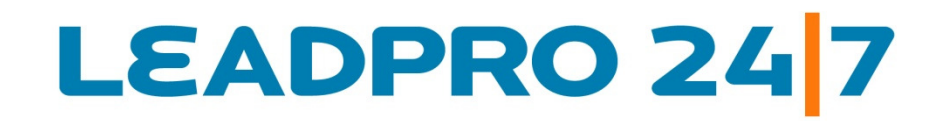

Online Survey Builder Software

# Survey Deployment and Data Collection Quick Reference Document

Updated: August 2010

**www.LeadPro247.Com**

Note: The cloud based on-demand survey system is frequently updated to incorporate new features and enhance existing functions. Hence this document may not reflect the current system features and functions. Please check our blog resources or contact the support team for details.

### **Table of Contents**

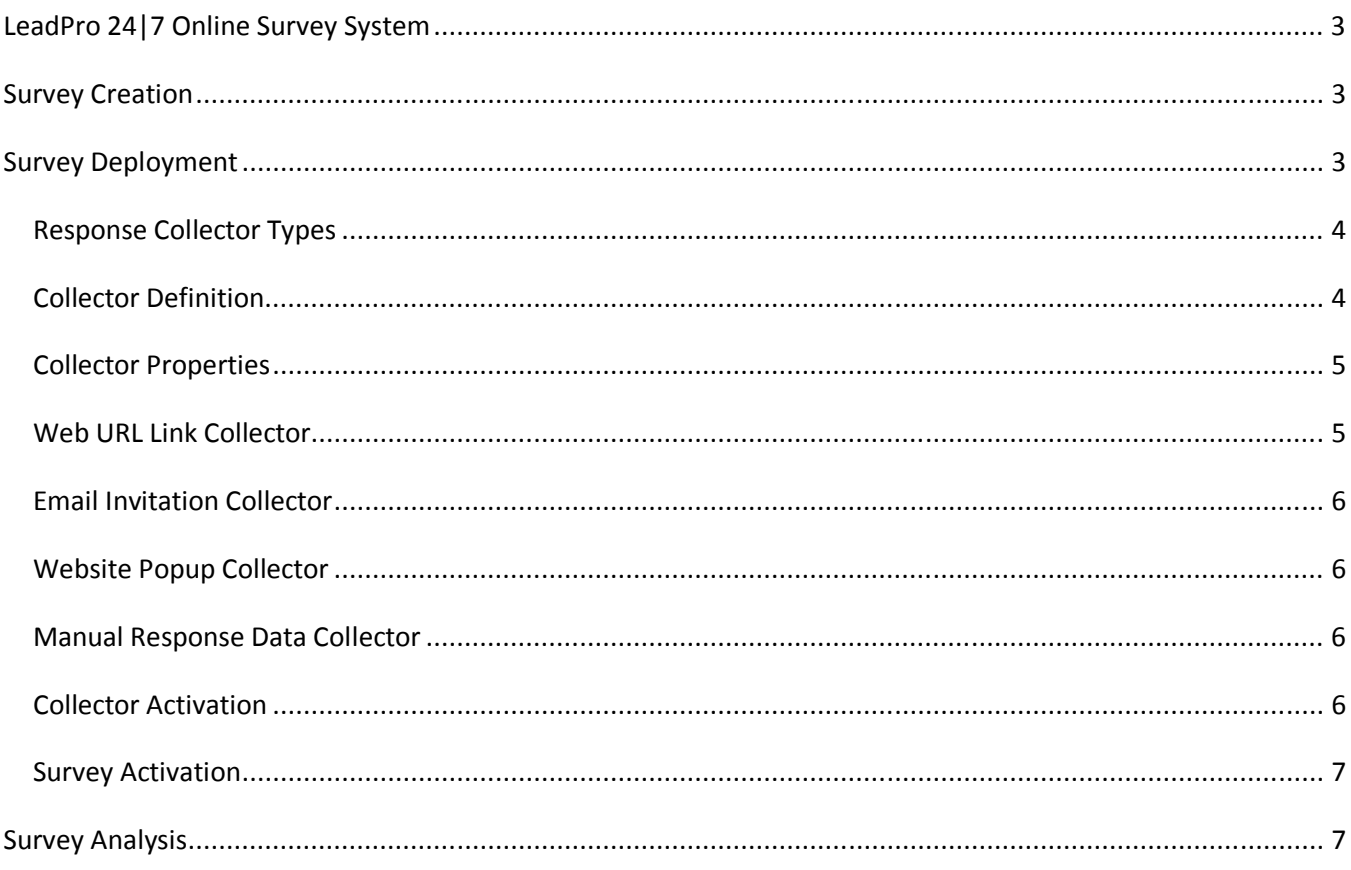

# **LeadPro 24|7 Online Survey System**

LeadPro 24|7 Survey Builder is a cloud based survey software system suitable for students, research institutions, businesses of all sizes and non-profit organizations. The survey tool is available in three editions including a free version with comprehensive features. Surveys can be designed, created and deployed in minutes and the response data can be viewed online in real time.

# **Survey Creation**

Online survey questionnaires are created using the Surveys  $\rightarrow$  Survey Definition module after logging into the Survey Builder system. The existing survey properties can be edited using the respective icon provided against each survey. For more information on survey creation steps including starting a new survey, selecting a theme, specifying survey properties and entering the survey questions, please refer to the survey creation documentation.

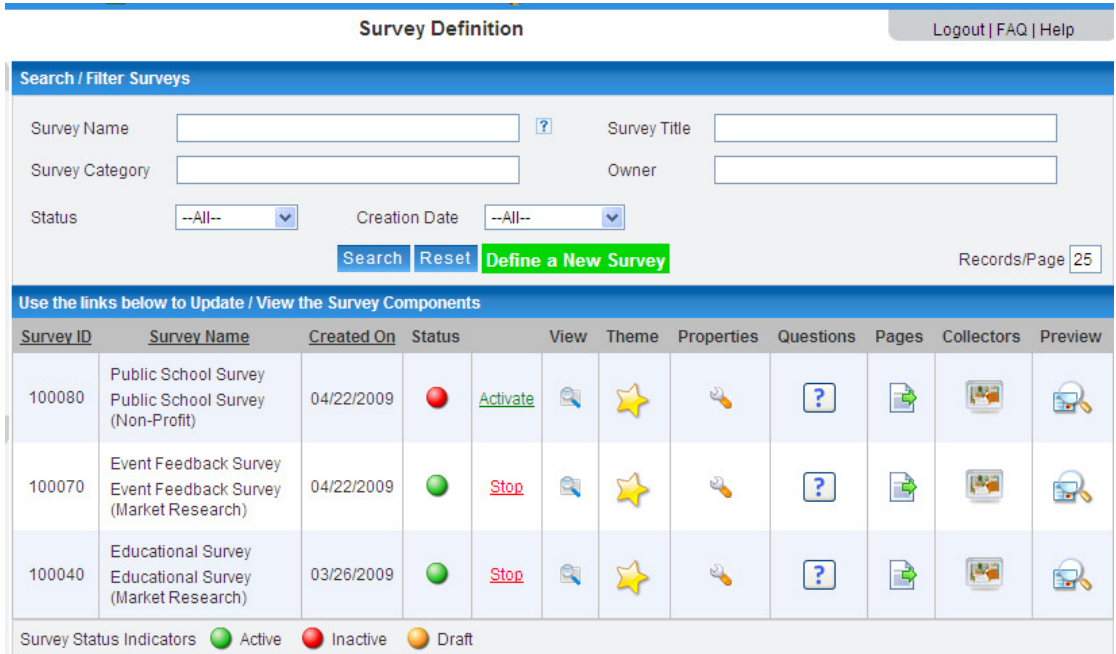

## **Survey Deployment**

Once the survey questionnaire is built in the survey definition module, the survey can be deployed for getting survey responses from the respondents. The survey responses can be collected using one or more collectors. A collector can be considered as a bucket for collecting responses from a set of respondents (or deployment source). For example, responses collected from the corporate website can be assigned to one data collector; responses from email recipients could be designated to another collector. Responses received via email invitations via the Survey Builder system needs to be collected via another type of collector.

#### *Response Collector Types*

The Survey Builder system supports the following four types of response collectors (or deployment types):

- **Web URL Link collector**
- **Email Invitation collector**
- **Website Popup collector**
- **Manual Response Entry collector**

Depending on the survey requirements, one or more collectors can be defined for each survey. However, only one manual response can be defined per survey, if required.

#### *Collector Definition*

When the survey questionnaire setup is completed, the collectors can be defined in the final step. If the survey is new and no collectors are defined, the definition page will not list any collectors. If one or more collectors are defined already, the same will be listed on the page along with link icons for editing and deleting the collector along with the status of the collector.

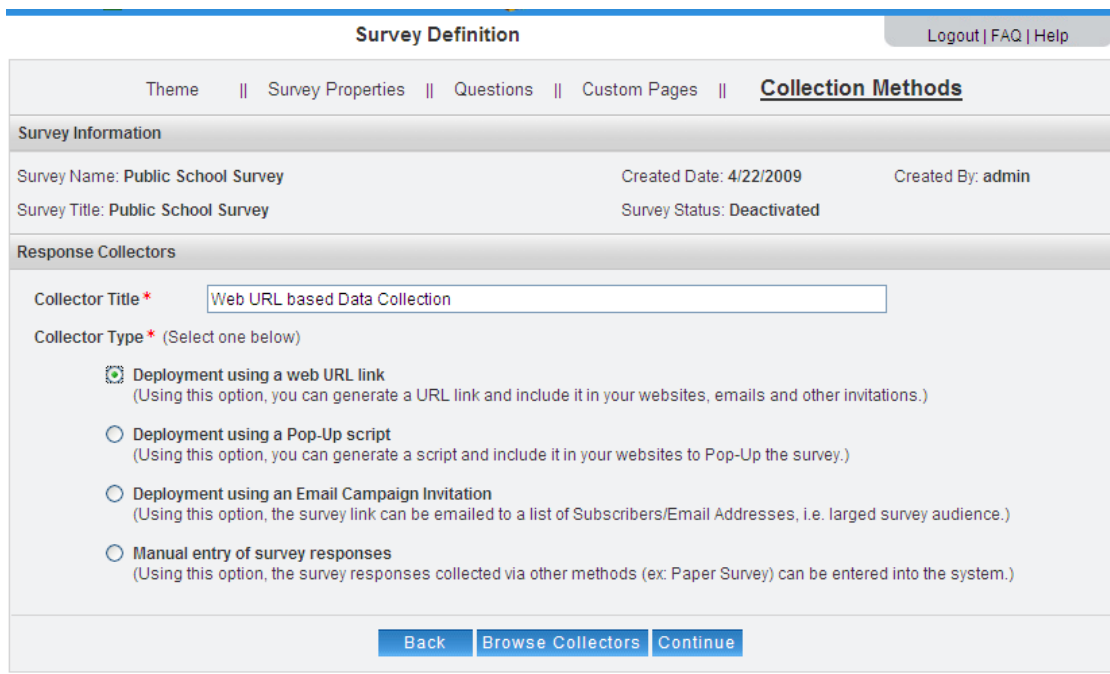

The **Add New Collector** link displayed on the page is used to define a new collector for the survey. The first step in the collector definition is to select the collector type. Based on the collector type selected, various parameters need to be specified and saved.

#### *Collector Properties*

The properties to be specified in each collector will vary on the type of collector selected. However, some of the properties are common across the types.

**Collector Name / Title**: This property need to be specified for each collector defined for the survey.

**Logging IP / Email Address**: If this property is not enabled, then the survey responses will be treated as anonymous. Also, Email Address will be logged only when the invitation is sent via the Survey Builder system and the survey is not designated as anonymous.

**Cut-off Date and Time**: A cut-off date can be specified for each survey response collector.

**Maximum Response Count**: A quota (in terms of response count) can be specified for each collector.

#### *Web URL Link Collector*

The web URL based data collector is widely used to deploy the surveys on one or more websites. This collector can also be used to send the links via external email systems / clients.

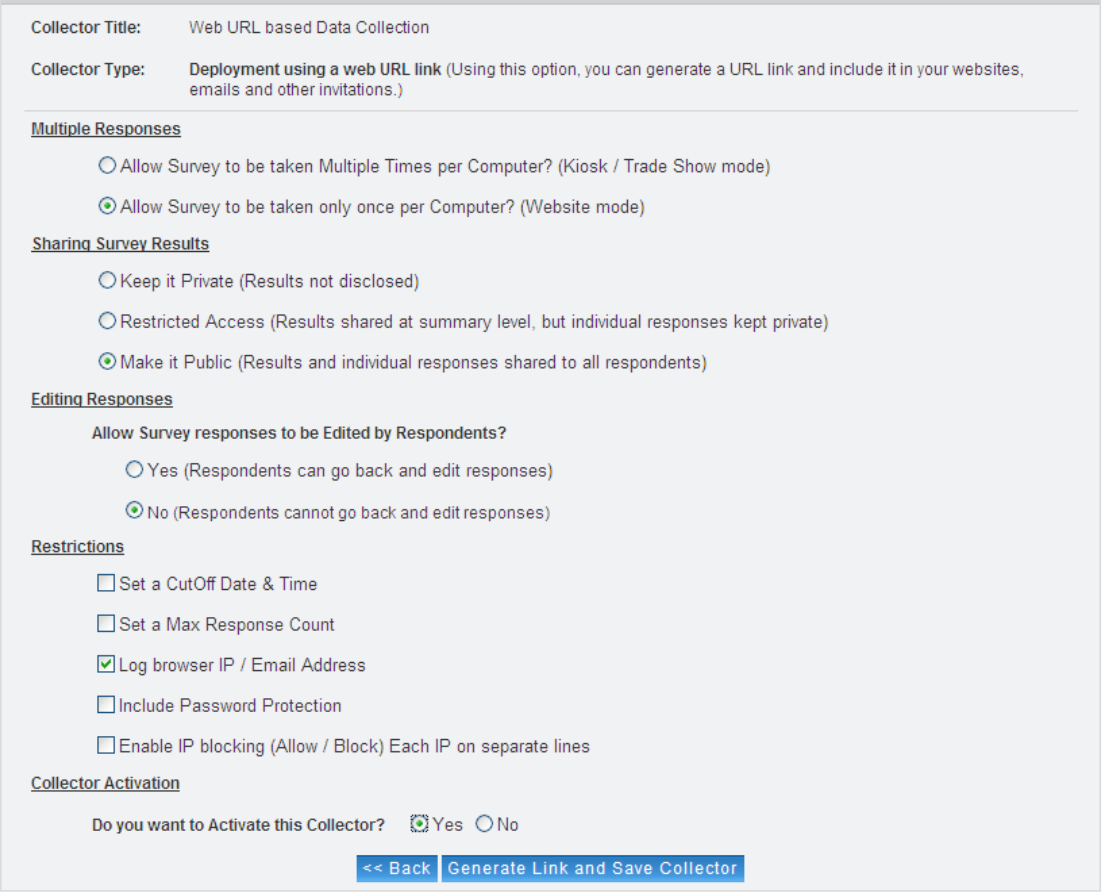

#### *Email Invitation Collector*

When the survey invitations are emailed via email campaign module of the Survey Builder system, this type of collector should be used.

The survey invitation email message can be created using the **Campaigns Manage Campaigns** module. The email list can be created and managed using the **Lists Manage Addresses** module of the system. For more information on the survey panel list management and email campaign management functions, please refer to the respective documentation.

Please note that the Email Invitation Collector type is not necessary, if you are using an external email system or an email client such as Outlook; the Web URL Link type (explained above) can be used in such cases.

#### *Website Popup Collector*

Website Popup Collector type can be used to embed the survey on websites as popups. The survey will popup in a small window based on the properties specified in the definition. The system will provide the script snippet necessary for embedding in the website. One or more collectors of this type can be defined per survey.

#### *Manual Response Data Collector*

If the survey responses are collected via telephone or paper surveys, then manual response data entry mode can be used by enabling this collector type. More than one manual collector need not be defined for each survey. This feature helps to consolidate online and offline survey responses and analyze the results.

#### *Collector Activation*

At the end of each survey response data collector, you can specify if you would like to activate the collector. Unless the collector is activated it cannot be accessed by the respondent.

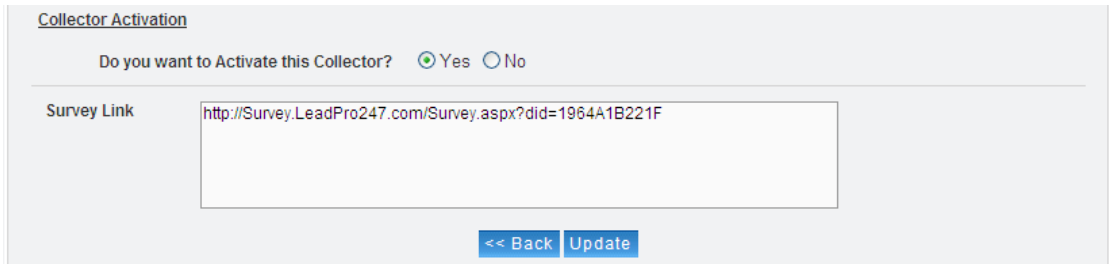

The system will provide the URL link or the code snippet when a collector is defined. This link / code can be used to deploy the survey in the respective medium.

For Manual Response Data Entry Collector, no URL link will be provided. Instead the system will enable the data entry in the respective menu option (Surveys  $\rightarrow$  Survey Data Entry).

#### *Survey Activation*

After defining the collectors, the screen will look like the following picture. The individual data collectors can be activated / stopped using the respective link.

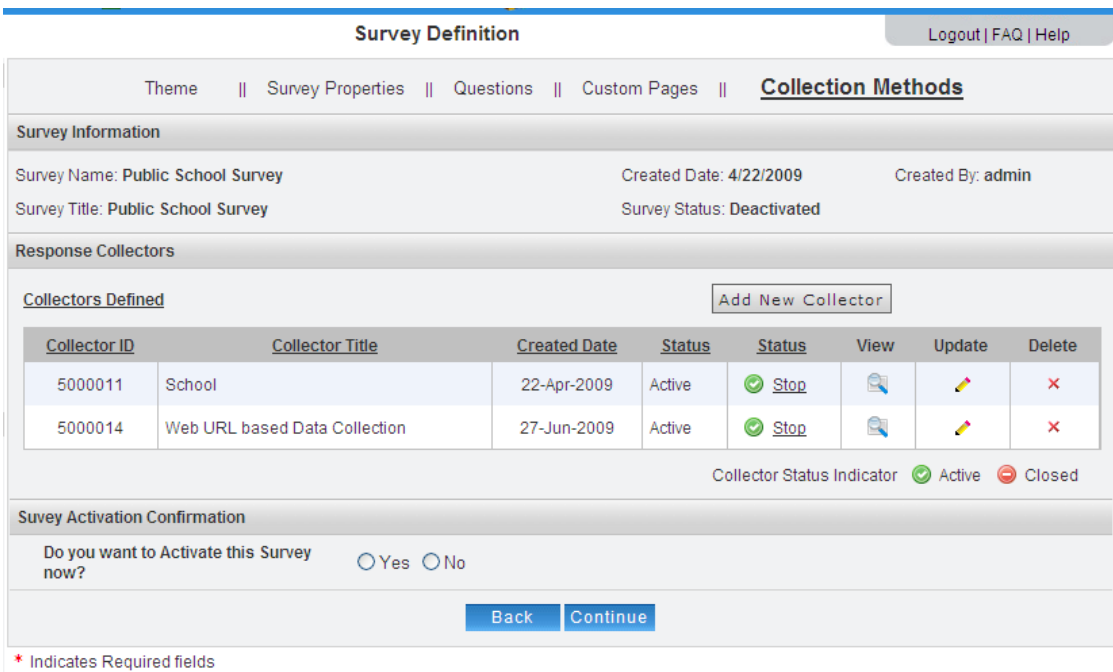

Once the response data collectors are defined, the survey can be activated using the "Do you want to Activate this Survey now?" option. The survey can also be activated / stopped from the Survey Definition list page.

## **Survey Analysis**

The survey responses can be viewed in real time using the Reports  $\rightarrow$  Survey Reports option in the Survey Builder system. For more information on the survey analysis option, please refer to the Survey Analysis and Reporting documentation.

###